Руководство по эксплуатации программного обеспечения

# Geoscan Simulator

<span id="page-0-0"></span>ООО «Геоскан» 194021, Санкт-Петербург ул. Политехническая, д. 22, литер Л +7 (812) 363-33-87 info@geoscan.ru

## **Предисловие**

Программное обеспечение Geoscan Simulator предназначено для симуляции работы беспилотников, робототехнических средств Геоскан, а также соревновательного полигона Геоскан Арена.

Функционал программы позволяет обеспечивать подготовку операторов робототехнических комплексов, формирование и совершенствование устойчивых навыков и умений, необходимых для управления и программирования беспилотников.

Знание и применение на практике информации данного руководства поможет оператору успешно подготовиться к реальным полетам, отработать основной функционал работы с квадрокоптерами, что позволит исключить ошибочные действия.

Сведения по установке программы Geoscan Simulator приведены в отдельном Руководстве.

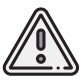

В тексте руководства таким знаком выделена важная информация и рекомендации.

## **Содержание**

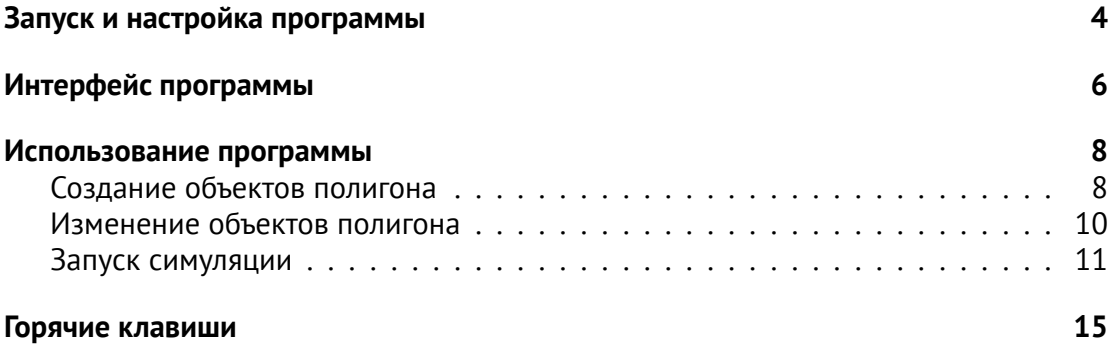

### **Запуск и настройка программы**

Запуск программы осуществляется с помощью ярлыка @ Geoscan Simulator, расположенного на рабочем столе.

После запуска откроется главное меню программы.

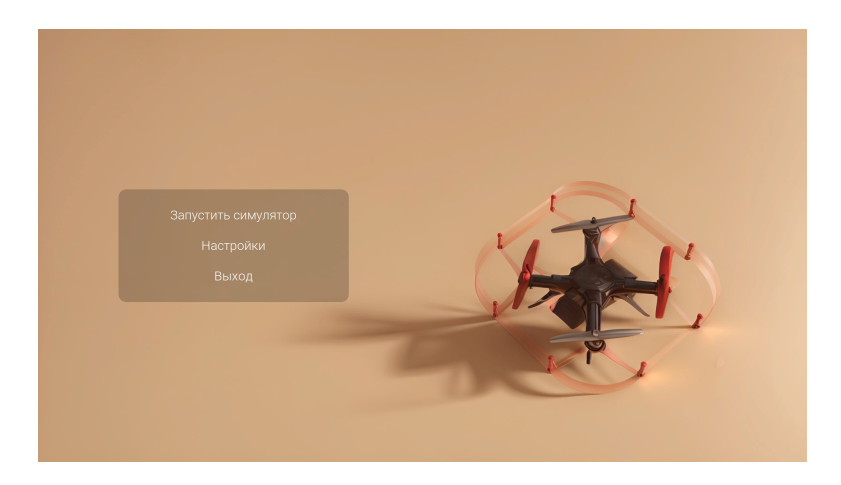

Для запуска симуляции или выхода из программы нажмите соответствующие кнопки: **Запустить симулятор** или **Выход**.

1. Чтобы выполнить настройки программы выберите пункт главного меню **Настройки**. После этого откроется окно настроек.

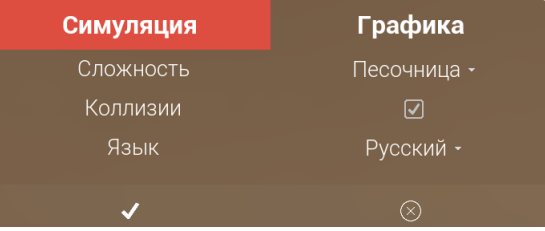

Окно состоит из нескольких вкладок:

**Симуляция** — настройки выбора языка (русский, английский), уровня сложности (песочница, реализм), коллизии;

**Графика** — настройки разрешения экрана, режима отображения окна и различных графических эффектов.

Активная вкладка выделена красным цветом.

2. Выберите язык интерфейса программы.

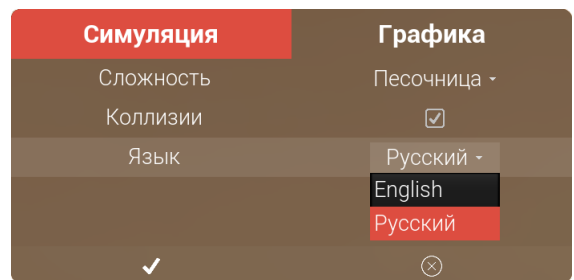

3. Выберите уровень сложности.

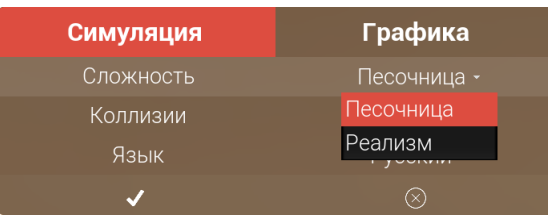

4. Далее при необходимости переходите к настройкам графики. Для этого выберите вкладку **Графика**.

Для быстрой настройки выберите один из **Пресетов графики**, который соответствует Вашим требованиям, а также производительности Вашего компьютера: Низкое, Среднее, Высокое, Эпическое.

Для более тонкой настройки измените значения требуемых пунктов.

Для быстрого переключения **Режима окна** можно воспользоваться клавишей **F11**.

Чтобы подтвердить заданные настройки нажмите кнопку **Применить изменения**.

Чтобы отменить измененные настройки или закрыть окно нажмите кнопку  $\otimes$ **Закрыть это окно**.

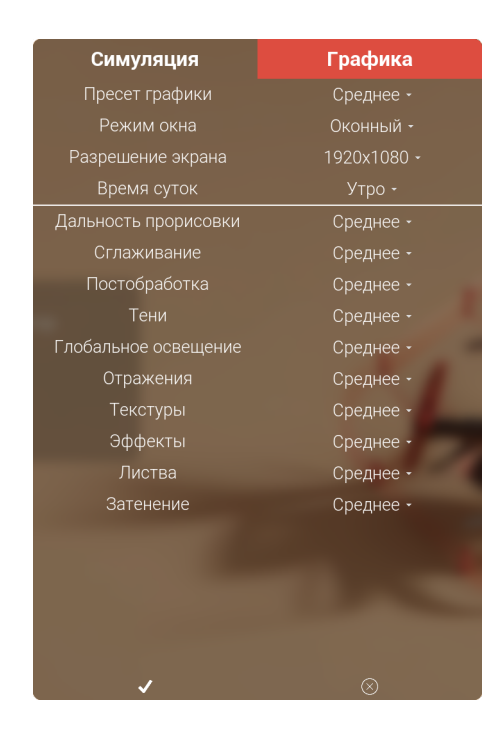

### **Интерфейс программы**

Для запуска симулятора нажмите на кнопку **Запустить симулятор**, расположенную в главном меню программы. После запуска симулятора откроется основное окно программы.

В леевом верхнем углу находится панель (1), на которой располагаются кнопки: **[А] Сохранение,**  $\odot$  **Настройки** и  $\odot$  **Помощь**.

В правом верхнем углу находится панель создания и редактирования объектов полигона (2). На панели располагаются кнопки: **- Добавить объект на полигон**, **-Открыть список объектов**, **Сбросить полигон** и **Удалить все объекты**.

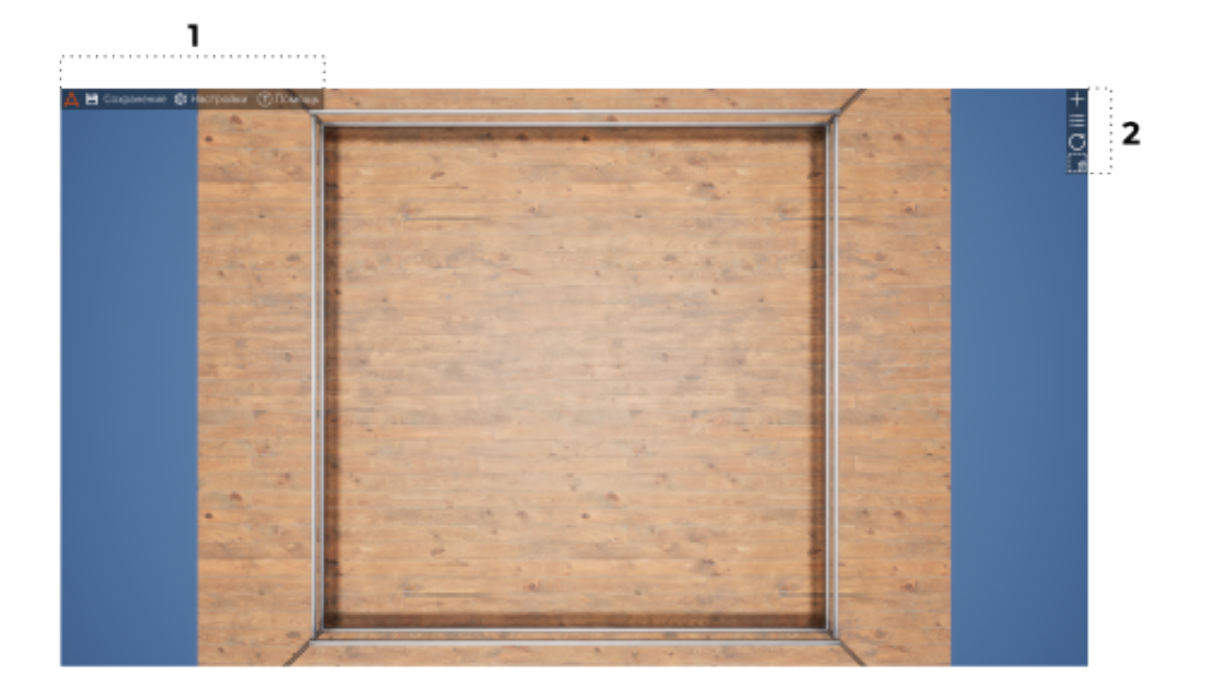

Чтобы переключить вид камеры **Сверху** на **Свободное перемещения** нажмите клавишу **С**. Окно переключится в режим свободного перемещения камеры.

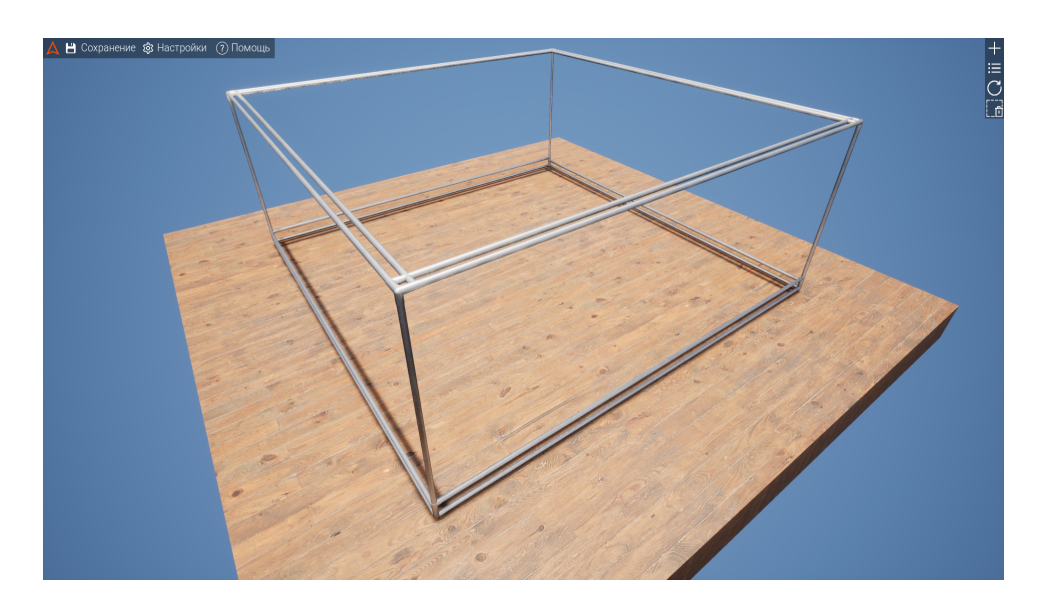

В данном режиме перемещение камеры осуществляется с помощью клавиш:

- **W**, перемещение вперед;
- $S,$   $\bigstar$  − назад;
- **A** влево;
- **D** вправо.

Поворот камеры выполняется зажатой левой кнопкой мыши или клавишами со стрелками:

- поворот против часовой стрелки;
- - по часовой стрелке;
- $\dagger$  вперед;
- **1** назад.

### **Использование программы**

Программа Geoscan Simulator представляет собой специально разработанный инструмент для подготовки и симуляции полетов беспилотных комплексов Геоскан Пионер и Геоскан Пионер Мини на соревновательном полигоне Геоскан Арена.

В программе можно создавать объекты полигона, а также запускать симуляции созданных сценариев на языке программирования Python с использованием библиотеки pioneer sdk.

#### **Создание объектов полигона**

<span id="page-7-0"></span>1. Для создания объекта полигона нажмите на кнопку **Добавить объект на полигон** в правом верхнем углу. Откроется окно выбора объектов.

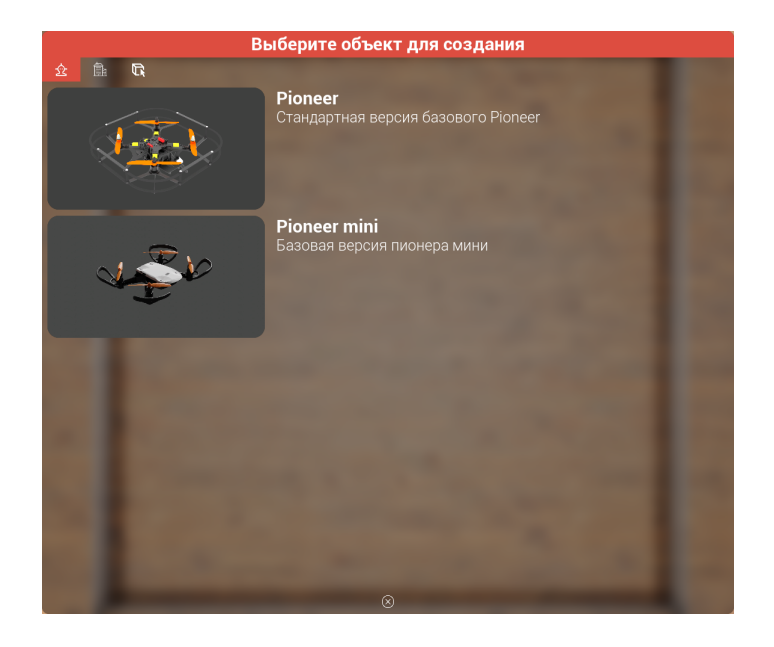

Окно выбора объектов состоит из трех вкладок:

Устройства;

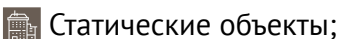

**R** Интерактивные объекты.

Красный цвет иконки <sub>22</sub> обозначает текущую вкладку.

2. Щелкните на выбранном объекте. После этого окно выбора закроется, и вместо указателя мыши появится светящаяся иконка выбранного объекта.

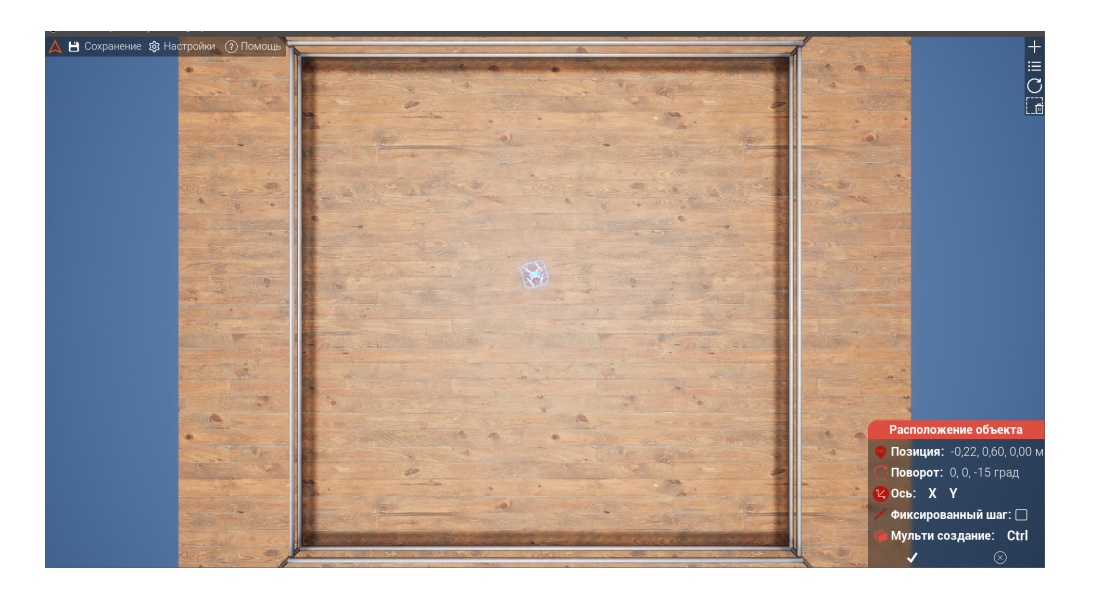

3. Расположите выбранный объект.Для этого щелкните левой кнопкой мыши в нужном месте полигона. Координаты контролируйте на панели **Расположение объекта** в нижнем правом углу окна.

Для перемещения объекта только одной оси координат нажмите соответствующую клавишу **X** или **Y**. Для отмены повторно нажмите клавишу выбранной оси или выберите другую ось.

Для выбора угла поворота нажмите клавишу **R**.Для возврата к выбору позиции повторно нажмите клавишу **R**.

Чтобы перемещать объект с фиксированным шагом 5 см нажмите клавишу **P** или на панели **Расположение объекта** установите флажок **Фиксированный шаг**.

Для создания нескольких однотипных объектов зажмите клавишу **Ctrl** и продолжайте размещать объекты.

4. После расположения объекта(-ов) нажмите на кнопку **Принять** на панели **Расположение объекта**.

#### **Изменение и настройка объектов полигона**

После того как объекты размещены, их можно изменять и настраивать.

1. Щелкните по объекту, который необходимо настроить или переместить. Слева откроется список объектов.

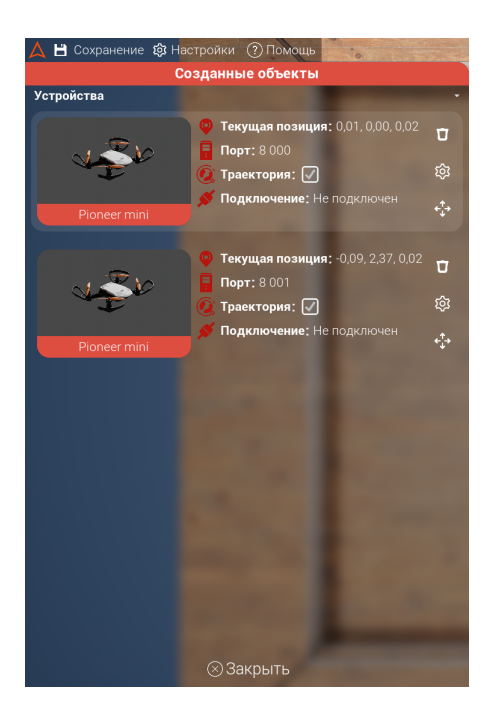

В списке напротив миниатюры каждого объекта находится информация о статусе подключения, порт и траектория движения.

2. Для перемещения объекта нажмите на кнопку **Переместить этот объект**. После этого окно выбора закроется и вместо указателя мыши появится светящаяся иконка объекта.

3. Щелкните левой кнопкой мыши в новом месте полигона. Координаты контролируйте на панели **Расположение объекта** в нижнем правом углу. После расположения объекта нажмите на кнопку **Принять** на панели **Расположение объекта**.

В настройках можно задать скорость перемещения квадрокоптеров,нажав на кнопку **Открыть меню настроек** и задав скорость перемещения в м/с, а также отображение траектории движения.

Для удаления объекта нажмите кнопку **Удалить этот объект**.

#### **Запуск симуляции**

Чтобы запустить код и начать выполнение полетного задания, необходимо на этом же компьютере запустить скрипт внутри любой среды разработки, поддерживающей Python. Симулятор автоматически получит отправленные команды. IP-адрес всех созданных объектов 127.0.0.1, а адрес порта указан в настройках каждого объекта.

1. Прежде всего необходимо установить Python на Ваш компьютер. Для этого перейдите на сайт *<www.python.org>*. Выберите актуальный релиз из списка и нажмите **Download**. Внизу страницы, в разделе Files выберите свою операционную систему.

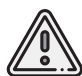

Библиотека pioneer sdk работает с версиями python  $3.7-3.10$ . На данный момент рекомендуется скачивать версию из указанного диапазона.

После скачивания дистрибутива запустите установку Python.

2. При установке Python обязательно поставьте флажок **Add Python to PATH**.

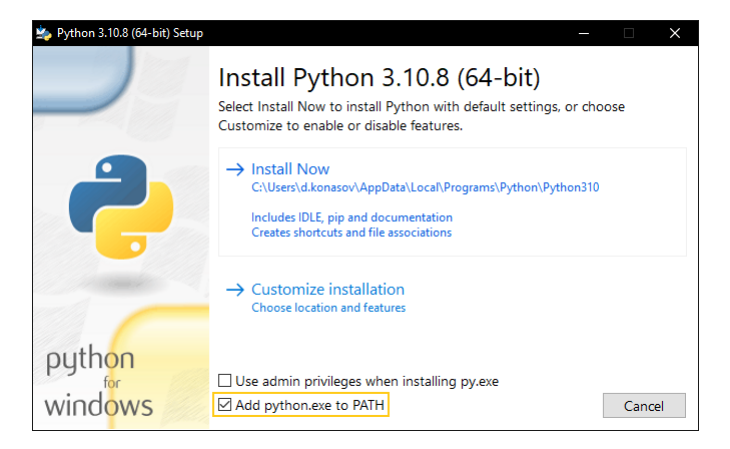

Далее необходимо установить библиотеку pioneer sdk.

3. В меню **Пуск** > **Служебные — Windows** откройте приложение **Командная строка** и выполните следующую команду:

#### **pip install pioneer-sdk**

После этого запустится процесс установки библиотеки.

Далее приведен пример запуска скрипта **circle\_flight.py**, исходный код которого выложен на сайте *[www.github.com/ geoscan/ pioneer\\_sdk/ blob/ master/ examples/ circle](www.github.com/geoscan/pioneer_sdk/blob/master/examples/circle_flight.py)\_ [flight.py](www.github.com/geoscan/pioneer_sdk/blob/master/examples/circle_flight.py)*

4. Откройте текстовый редактор **Блокнот** и скопируйте в него исходный код скрипта **circle\_flight.py**.

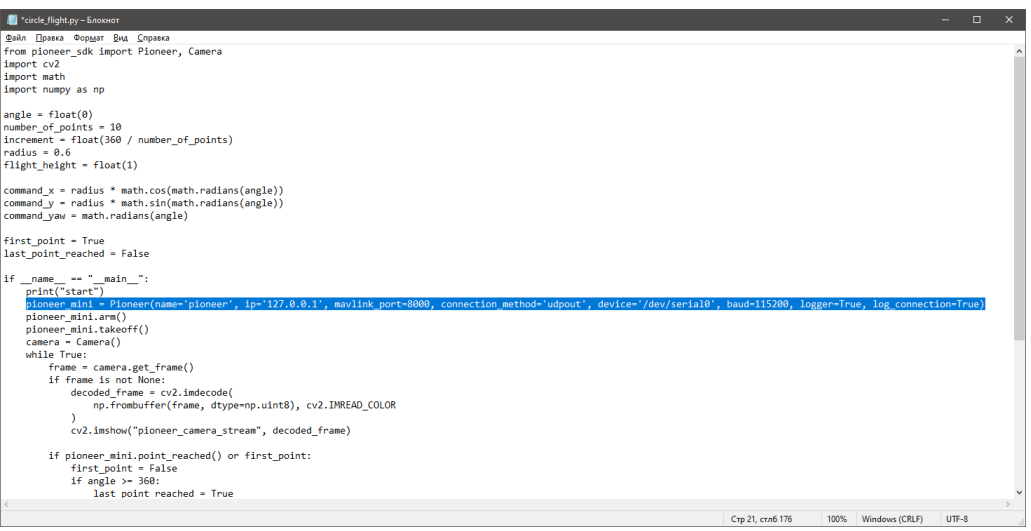

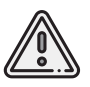

IP-адрес всех созданных объектов 127.0.0.1, а адрес порта (поле mavlink port) указан в настройках каждого объекта. Первый созданный объект имеет порт: **8000**.

5. Измените метод Pioneer(), добавив в него следующее описание: **name='pioneer', ip='127.0.0.1', mavlink\_port=8000, connection\_method='udpout', device='/dev/serial0', baud=115200, logger=True, log\_connection=True**

6.Сохраните скрипт на компьютере.При сохранении укажите имя скрипта **circle\_flight.py**. Обязательно сохраните его с расширением **\*.py**

7. Запустите программу Geoscan Simulator и создайте объект симуляции: Квадрокоптер Pioneer Mini.

У первого созданного квадрокоптера Pioneer Mini будет установлен **Порт 8000**.При создании следующих объектов значения портов будут изменяться на 1 (8000, 8001, 8002…)

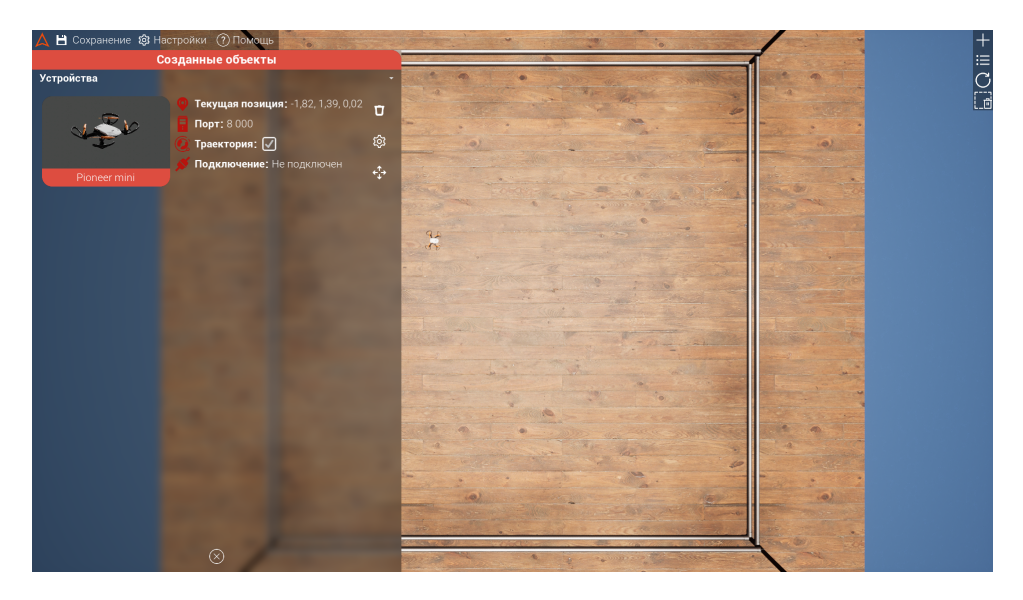

После того как скрипт создан и сохранен, а в симуляторе добавлен объект Pioneer Mini, можно запускать созданный скрипт **circle\_flight.py**

8. Два раза щелкните левой кнопкой мыши по сохраненному файлу скрипта **circle\_flight.py**. Откроется окно командной строки с информацией об успешном соединении с квадрокоптером Pioneer Mini и запуске симуляции.

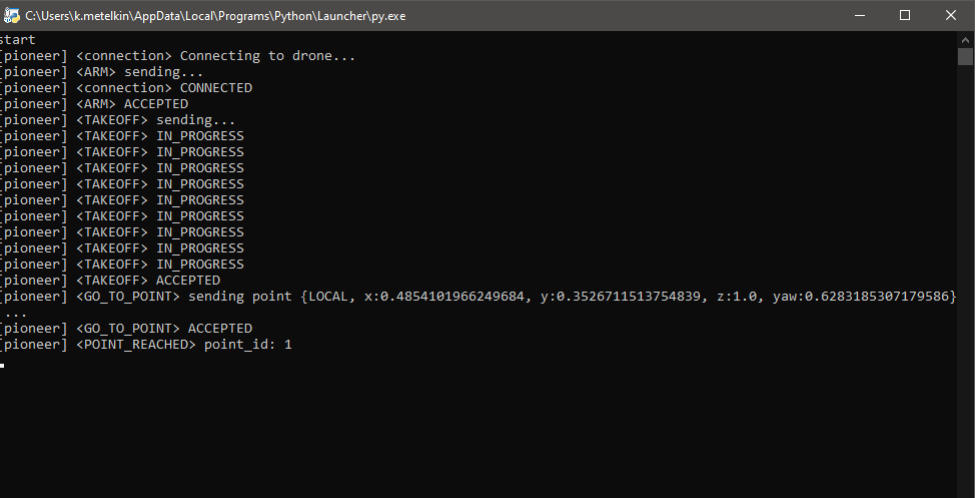

В списке созданных объектов в поле подключение будет стоять статус **Подключен**, а в окне программы Geoscan Simulator можно будет наблюдать перемещение квадрокоптера Pioneer Mini с портом 8000.

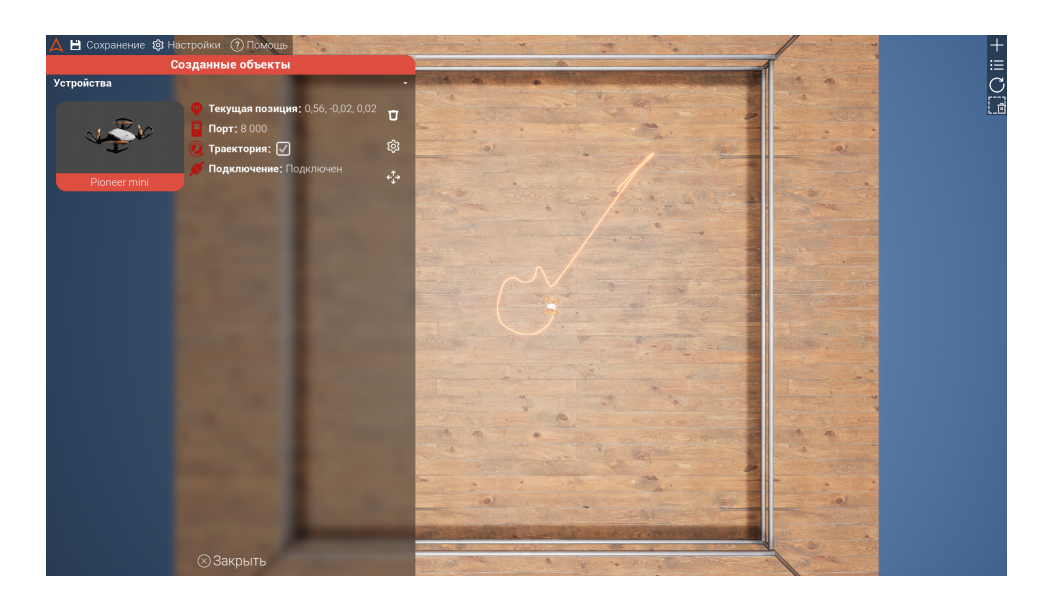

После завершения работы скрипта окно командной строки автоматически закроется.

Перед запуском новой симуляции необходимо нажать на кнопку **С Сбросить полигон**.

### **Горячие клавиши**

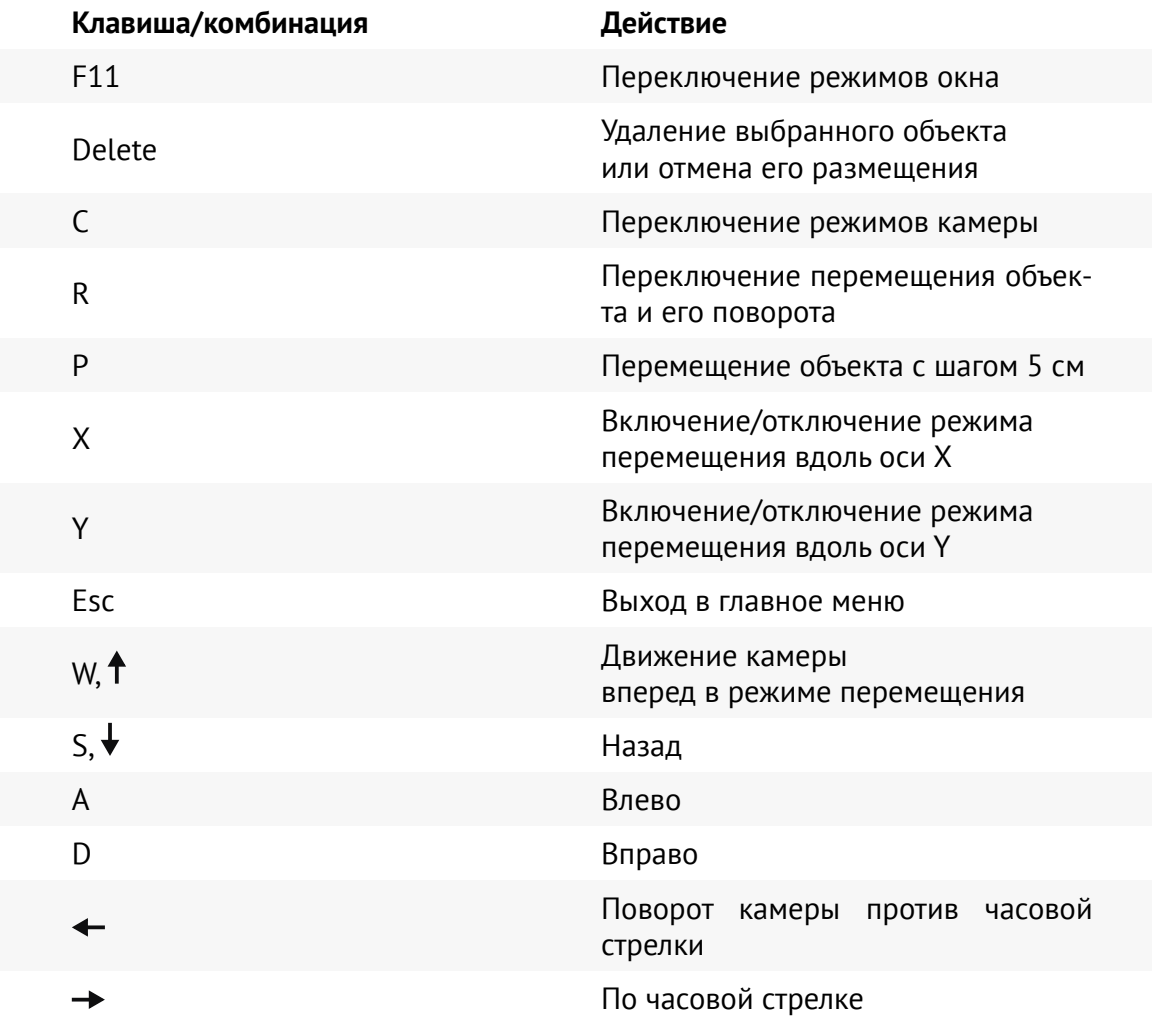

**ООО «Геоскан», 2024**